# L12 HR COMPANY SETUP GUIDE

Welcome to the L12 Company Setup Guide. In this guide, you will be given a walkthrough on how to setup your company's information in the L12 System.

# 1. Vanilla Company Setup

When you first log into the L12 Administrator account, your landing page should look like the screenshot below.

| 1.12                |                             |          |              | Demo Company               |                 |          |            | Lang $\times$ admin $\times$ |
|---------------------|-----------------------------|----------|--------------|----------------------------|-----------------|----------|------------|------------------------------|
| Company             | Home                        |          |              |                            |                 |          |            |                              |
| Employee            |                             |          |              |                            |                 |          |            |                              |
| Leave               | # Home                      |          |              |                            |                 |          |            |                              |
| Claims:             | ■ Employee On Leave         |          |              |                            |                 |          |            | $\times x$                   |
| Payroll Process     | $20 -$<br>$\bullet$         |          |              |                            |                 |          | Q. Seatth  |                              |
| KPI                 | $\Box$                      | Employee | Leave Type   | Start Date                 | End Date        | IT #Days | IT #Hours  | 17                           |
| Report              | No data available in table  |          |              |                            |                 |          |            |                              |
| System Setup        | Showing 0 to 0 of 0 entries |          |              |                            |                 |          |            | Previous Next                |
| <b>User Access</b>  |                             |          |              |                            | <u> 158</u>     |          |            |                              |
| Newsletter Creation |                             |          |              |                            | $\sim$          |          |            |                              |
| Appraisal           | · Pending Leave Approval    |          |              |                            |                 |          |            | $\times$                     |
| Learning            | $20 +$                      |          |              |                            |                 |          | Q. Snarch  |                              |
|                     | $\Box$                      | Employee | Leave Type   | Start Date                 | 15.<br>End Date | #Days    | Il WHours  | 11                           |
|                     |                             |          |              | No data available in table |                 |          |            |                              |
|                     | Showing 0 to 0 of 0 entries |          |              |                            |                 |          |            | Previous Next                |
|                     |                             |          |              |                            |                 |          |            |                              |
|                     |                             |          |              |                            |                 |          |            |                              |
|                     | « Employee Birthday         |          |              |                            |                 |          |            | $\sim$ $\times$              |
|                     | $20 -$<br>$\bullet$         |          |              |                            |                 |          | Q. Seattle |                              |
|                     | o                           | Code     | IT Full Name |                            | Date of Birth   |          | Il Age     | 13                           |
|                     | No data available in table  |          |              |                            |                 |          |            |                              |
|                     | Showing 0 to 0 of 0 entries |          |              |                            |                 |          |            | Previous Next                |

*1.1 Vanilla Company Dashboard*

This is the HOME dashboard that will only appear after setting up the basic Company Information.

It gives you an overview of all the employees' leave transactions, pending leaves, birthday and etc.

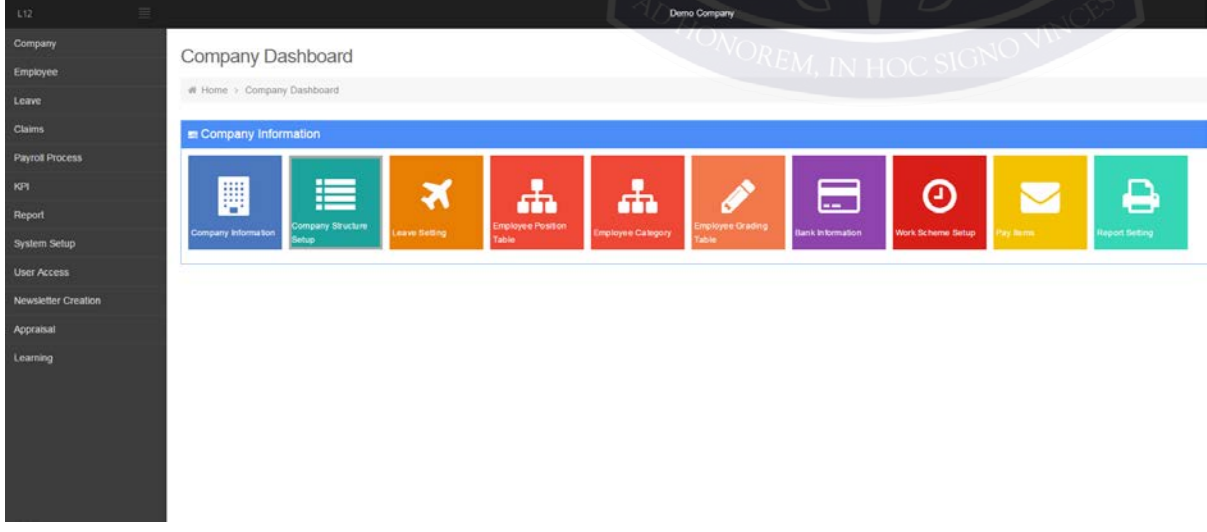

*1.2 All options available in Company Dashboard* 

Screenshot 1.2 shows the company dashboard, which administrators are required to fill in to the best of their ability.

# 2. Company Information

In this page, you will have to enter the relevant information about the company.

#### Company Information

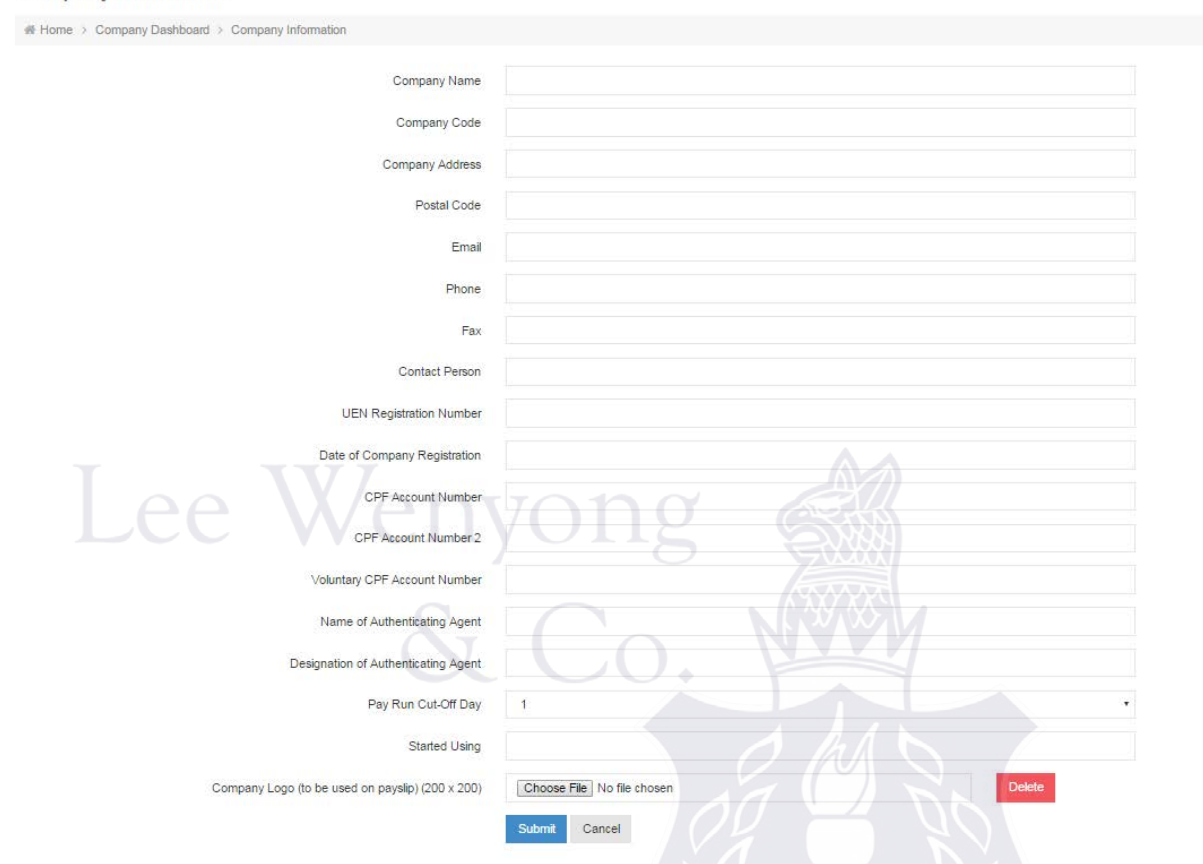

#### *2.1 Company Information Page*

Here are the fields and its description:

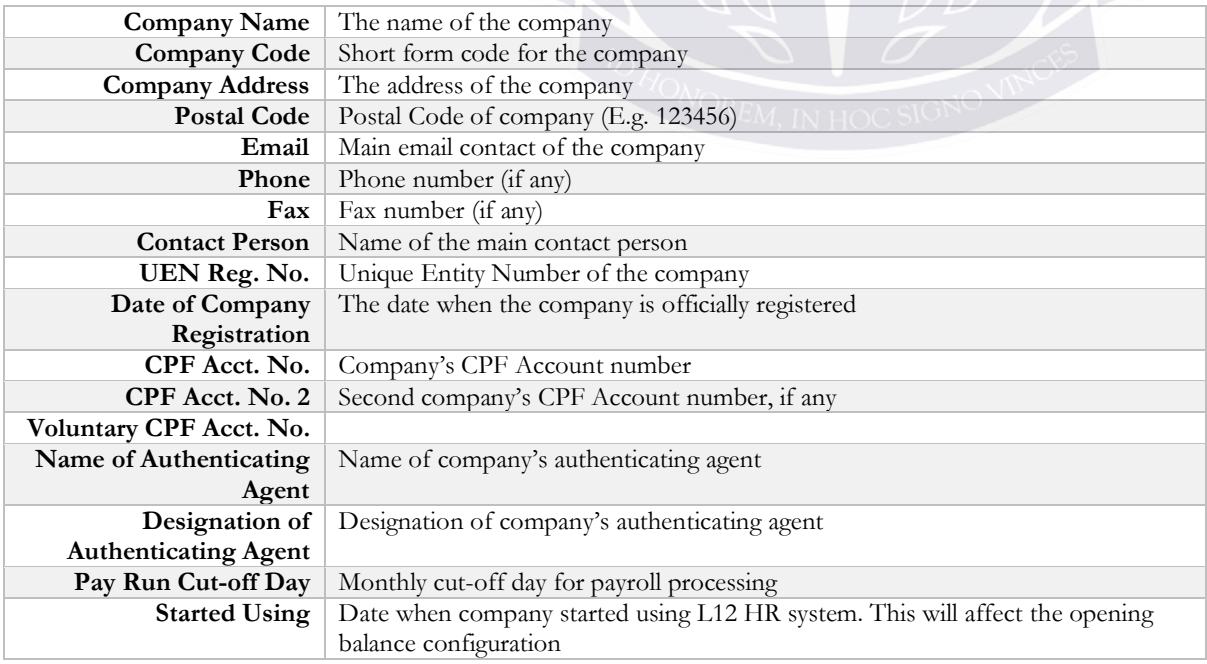

# 3. Company Structure Setting

Company structure refers to the organizational structure in your company. For instance, Level 1 could be Departments and Level 2 could be Teams.

To start creating the company structure, click on the "Company Structure Setup" button (see below) in the Company Dashboard.

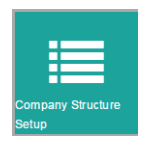

Company Structure Setting

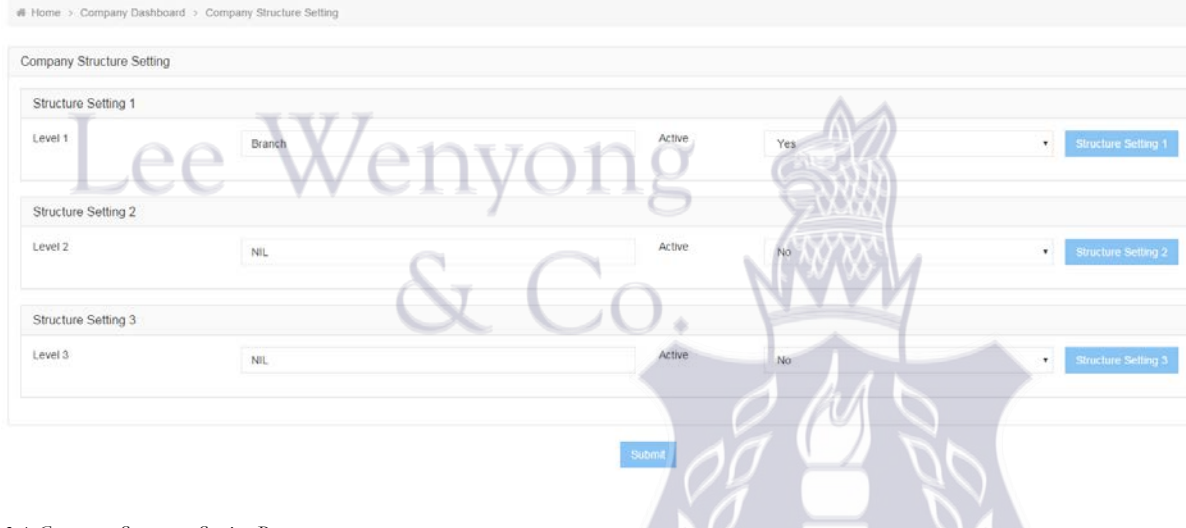

#### *3.1 Company Structure Setting Page*

After your selection on the Company Structure Setup, you will see the Company Structure Setting page. In this page, Level 1 refers to the highest level, followed by Level 2 and so on.

To edit a specific level, click on the corresponding "*Structure Setting*" button.<br> $\overline{O_{NOM\_INLO} \otimes I/N} \circ \overline{N}$ 

LEE WENYONG & CO.

### a. Add New Company Structure

#### **NIL List**

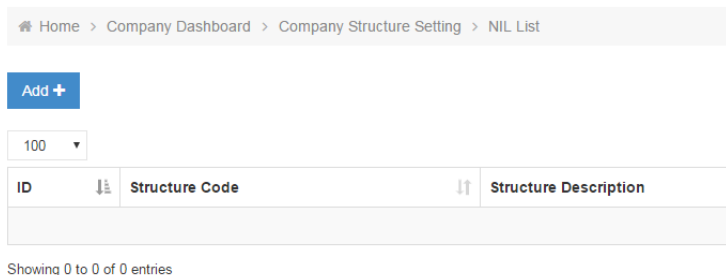

*3.2.1 Overview of Company Structure*

Click on the "ADD" button to create new details of the selected company structure level. You can add multiple information relevant to this level. For instance, if selected Level is Department, you can add Finance, HR, Operations and etc in this Level.

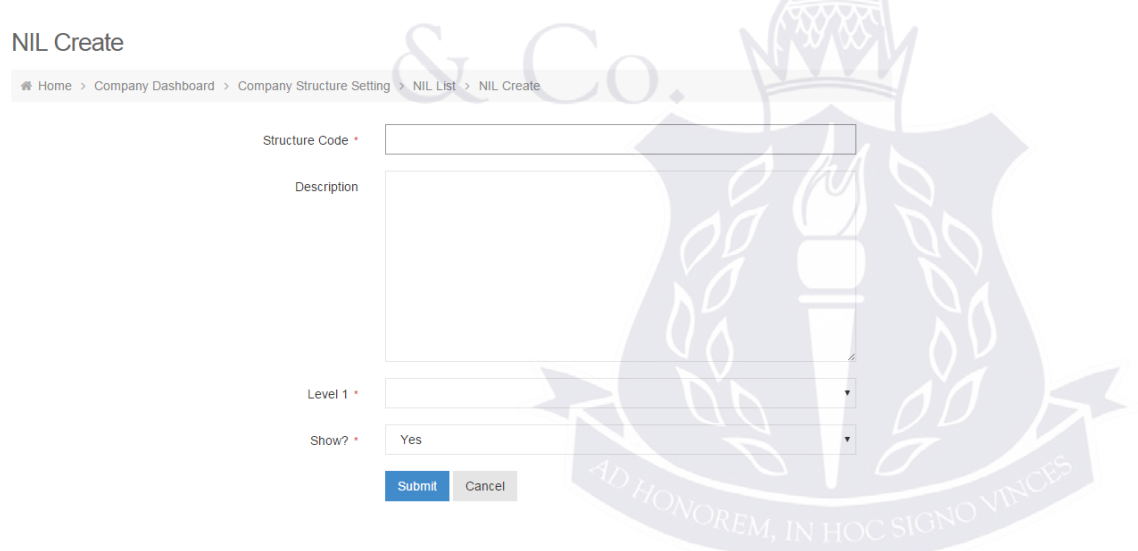

#### *3.2.2 Create Company Structure Page*

Enter the relevant information for your specific company structure level.

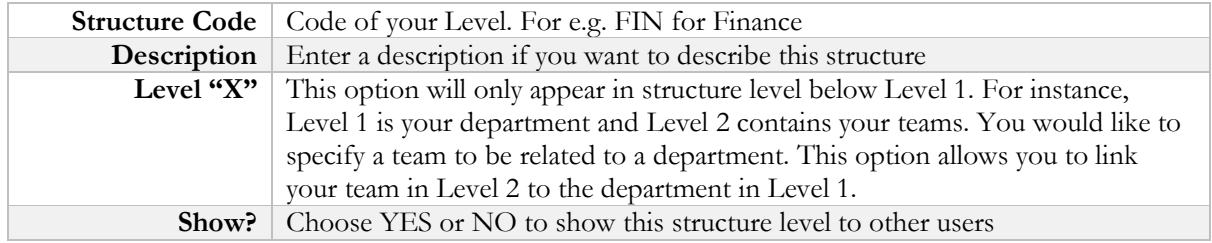

#### LEE WENYONG & CO.

### 4. Leave Setting

You may change some of the configuration, with regard to leave, in this page.

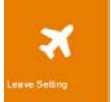

### **Leave Setting**

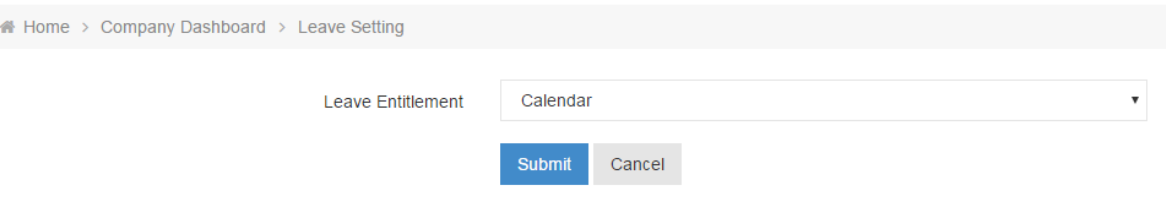

*4.1 Leave Setting Page*

You may configure how the company's leave entitlement is refreshed.

2 options are available, Calendar Year or Anniversary Year; Calendar Year follows the standard Western Calendar and Anniversary Date follows the join date of each employee

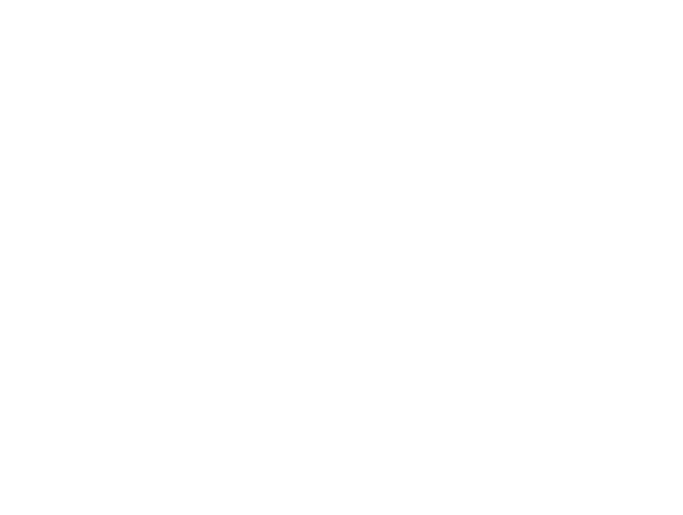

## 5. Employee Position Table

Employee position table allows you to create and configure the positions of employees pertaining to your company. For instance, Directors, Managers and etc.

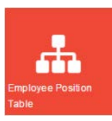

#### a. Add new employee position

### **Employee Position Table**

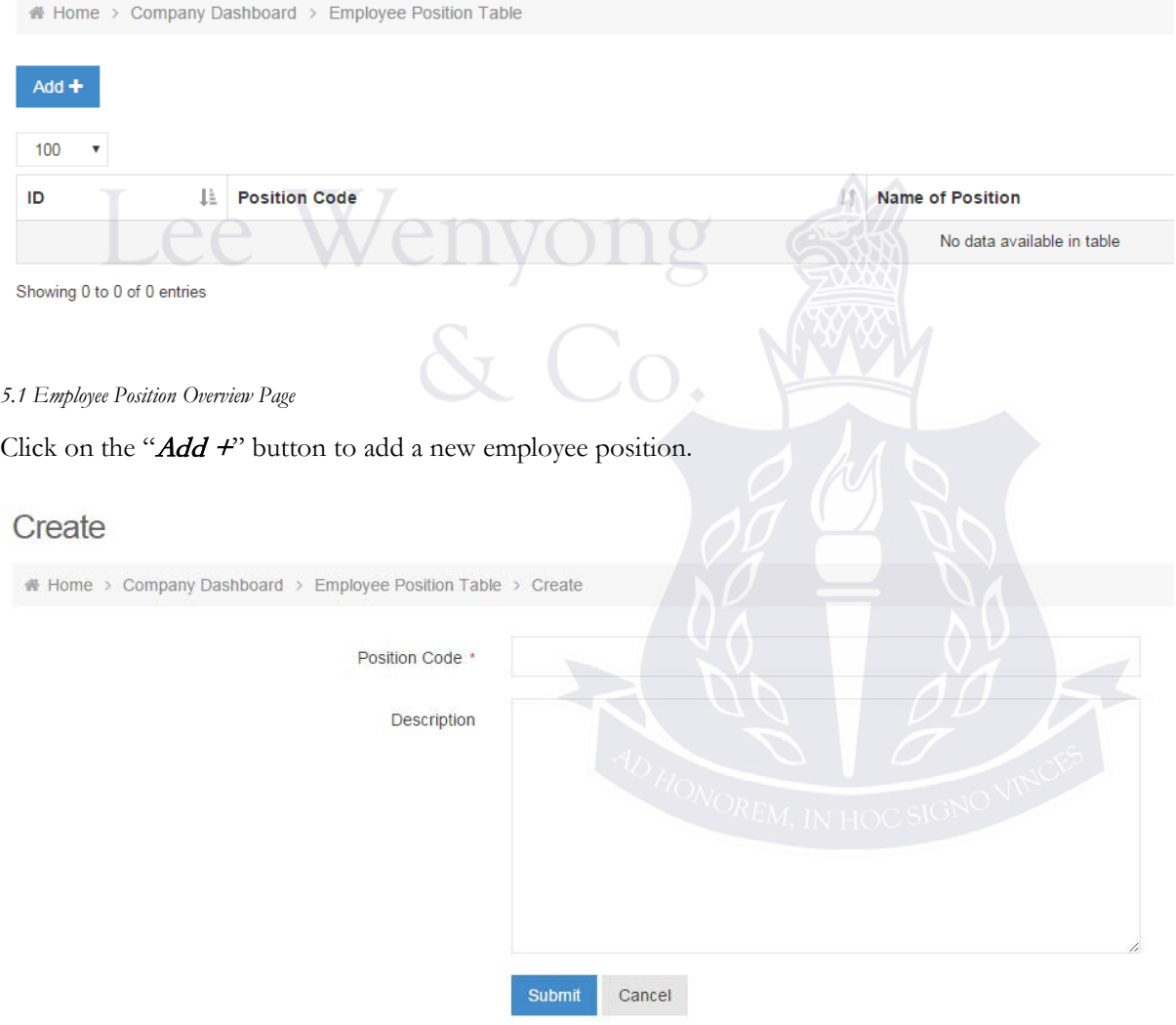

#### *5.2 Add New Employee Position page*

Enter the Position Code and Description (if any) of this employee position. For instance, MGR for manager.

## 6. Employee Category

Employee Category allows you to configure categories to group up employees, pertaining to your company.

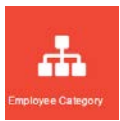

### a. Add new employee category

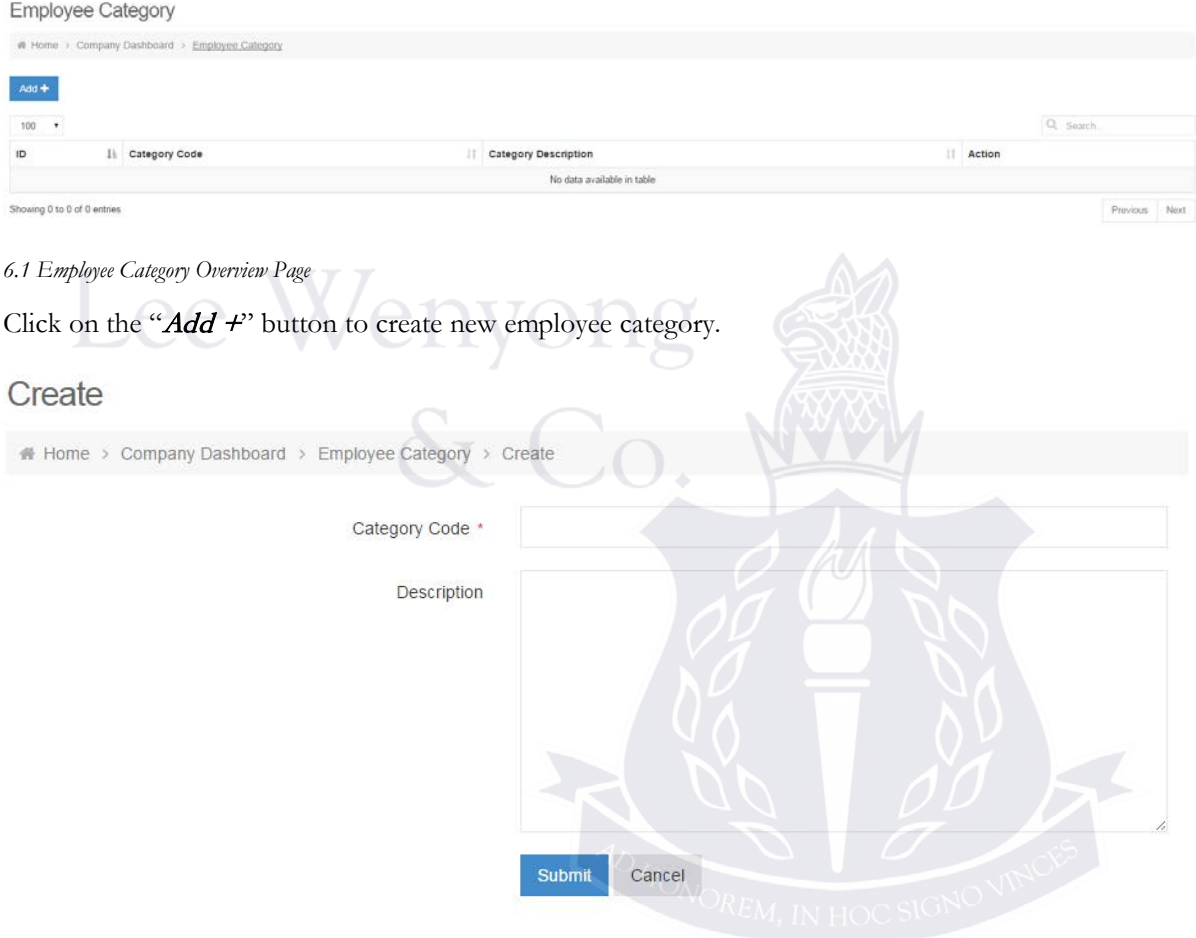

*6.2 Add New Employee Category page*

## 7. Employee Grading Table

In the Company Dashboard, click on Employee Grading Table to setup employee grades / ranks for your company.

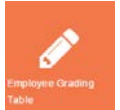

### **Employee Grading Table**

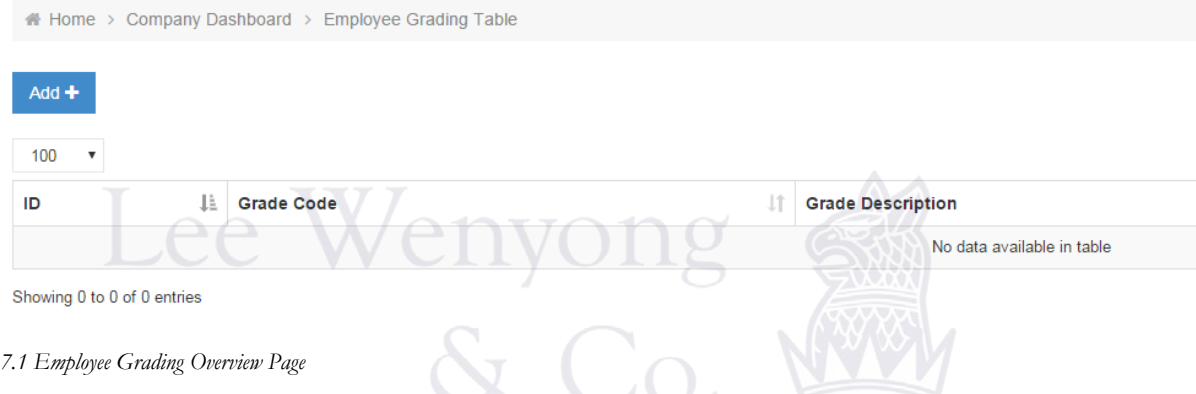

The Employee Grading Table page shows all ranks and hierarchy in a company. You can create and add new employee grades pertaining to your company.

Click on the " $Add$  +" button to create new employee grade.

a. Add new Employee Grade

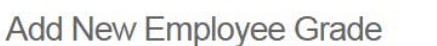

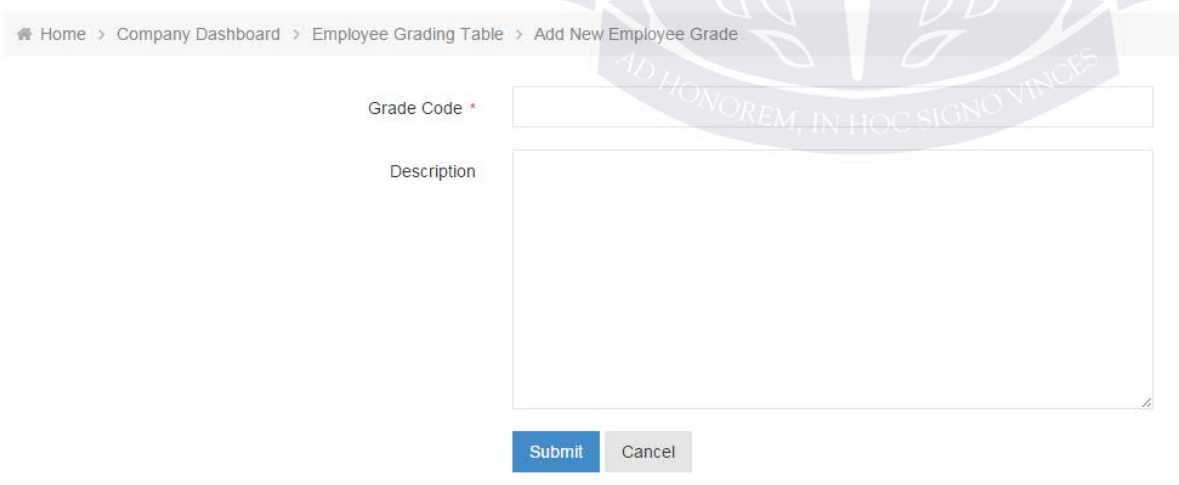

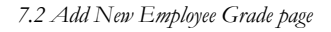

Enter the *Grade Code* and *Description (if any)* for this Employee Grade.

### 8. Bank Information

The bank information page shows various information of the bank that the company is using for payroll purposes.

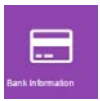

#### Company Bank Account Setup

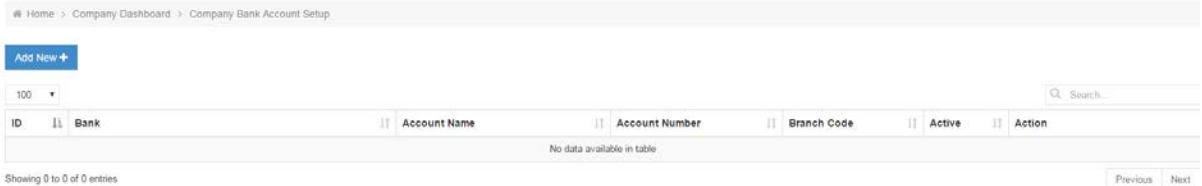

*8.1 Bank Information Overview page*

# a. Add new Company Bank

Click on the "Add New +" button to create a new company bank for your payroll processing.

 $\mathcal{S}$  Co

Create

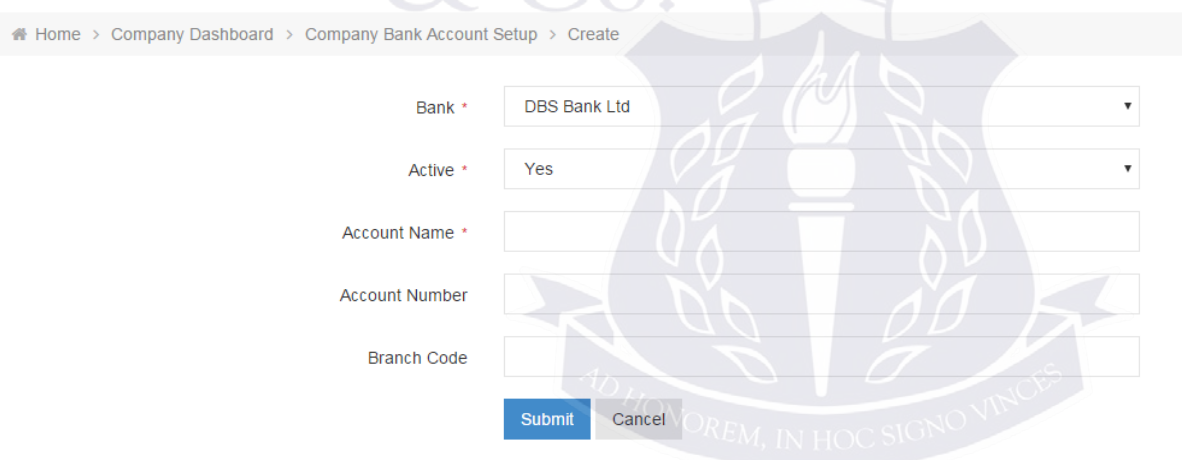

*8.2 Add New Bank Page*

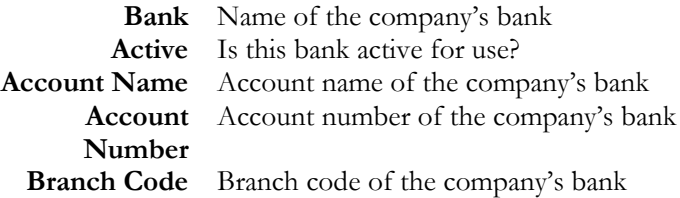

## 9. Work Scheme Setup

In Work Scheme Setup page, administrators can setup work schemes pertaining to the company's needs. There is a default standard work scheme that comes with L12 HR System.

To add a new work scheme, click on the " $Add +$ " button.

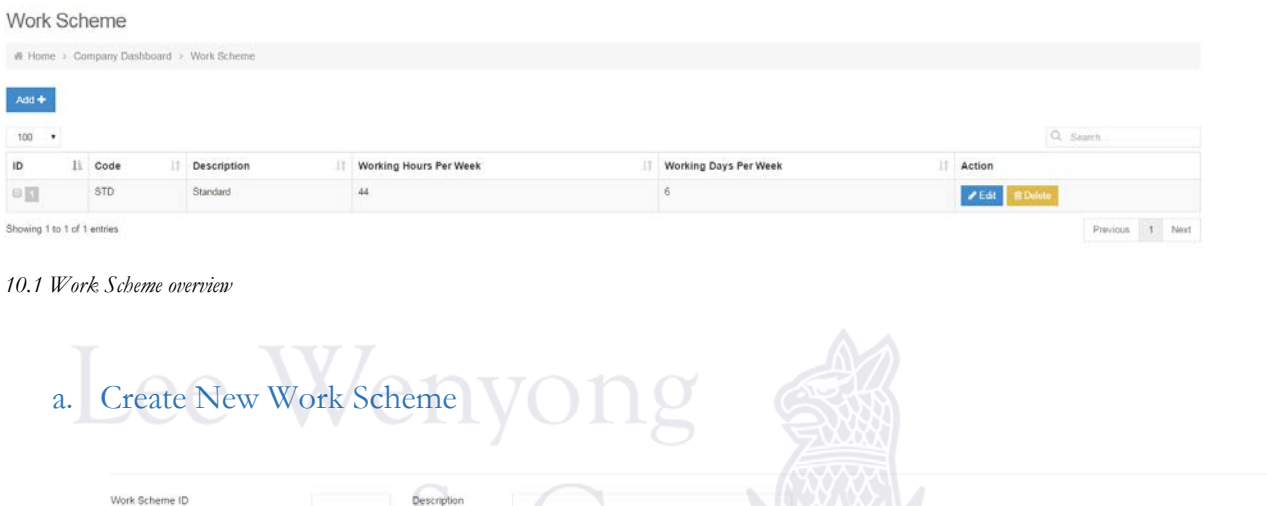

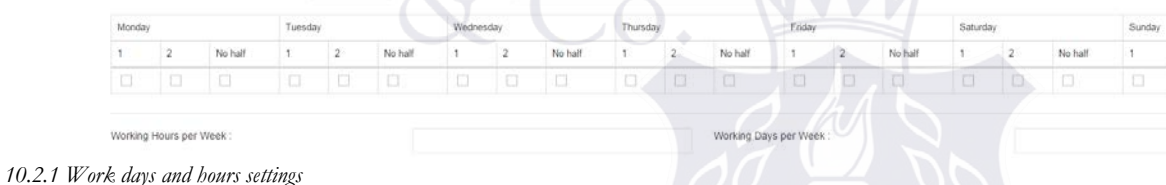

Here, check on the boxes that is considered a working day. For instance, if Monday is full working day for this work scheme, check on box "1" and "2".

Fill in the **Work Scheme ID**, **Description** as well as **Work hours per week** and **Working days per week**.

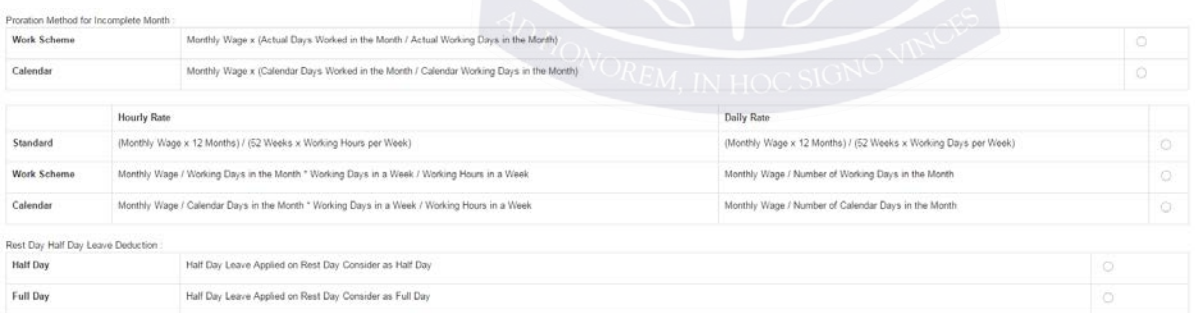

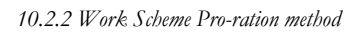

Here, you can select the Pro-ration method for incomplete month that suit your needs the best.

There are a few options:

- Standard
- Work Scheme
- Calendar

Select the option by checking the radio button at the end of each row.

#### LEE WENYONG & CO.

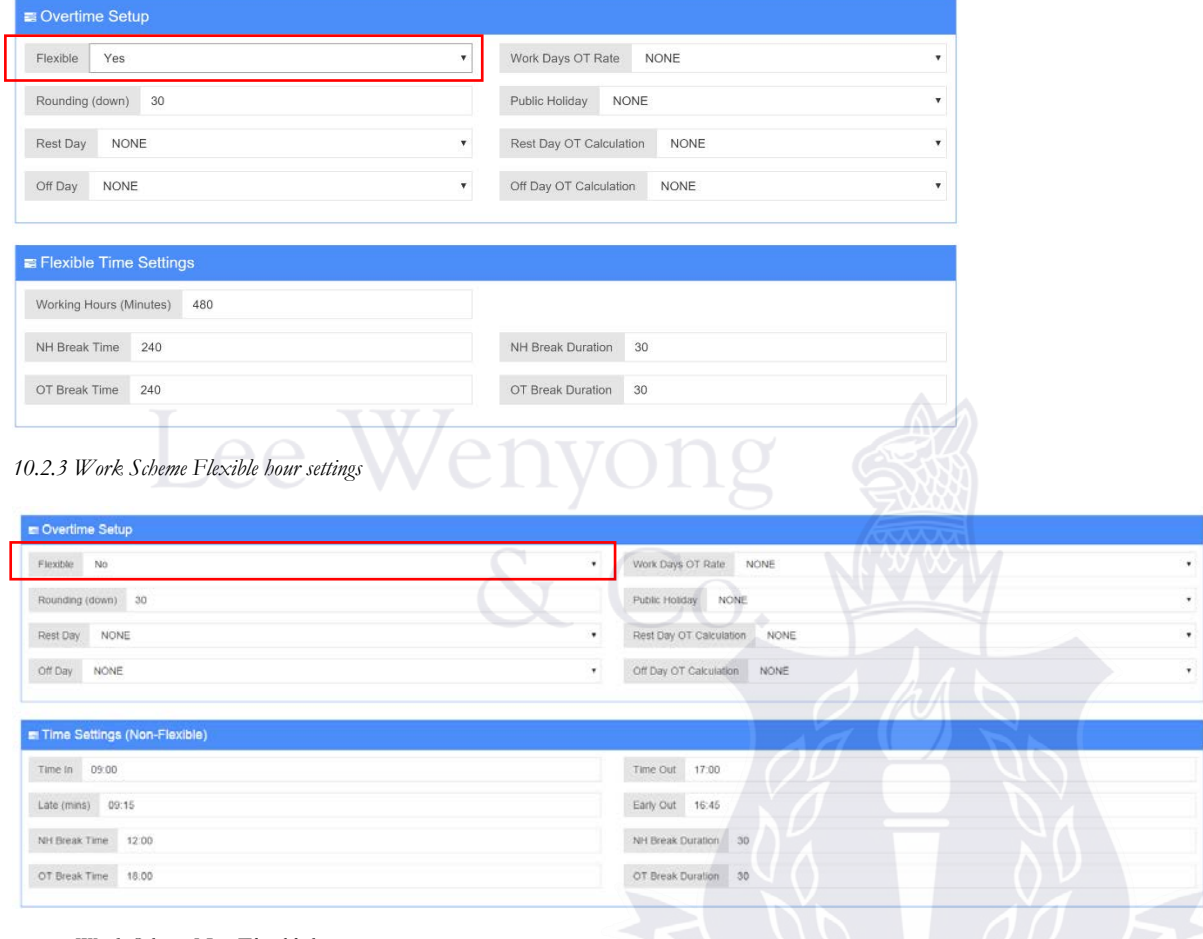

*10.2.4 Work Scheme Non-Flexible hour settings*

Administrators will have to define if this work scheme is under flexible working hours or not. Flexible or non-flexible working hours will affect how the OT is being calculated.

Fill in all the fields for OT and work hour calculation.

### 10. Pay Items

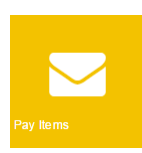

Administrators are required to configure the pay items pertaining to the company. For instance, Commission, Bonus or Incentives, which are additional payables or deductibles for the employees.

The default Pay Items included here are:

- Allowance (A01)
- Overtime (OT1)
- Overtime 2 (OT2)
- Overtime 3 (OT3)
- Unpaid Leave (UPL)
- Unpaid Time-off (UTO)

#### Pay Items Setup

A Home > Company Dashboard > Pay Items Setup

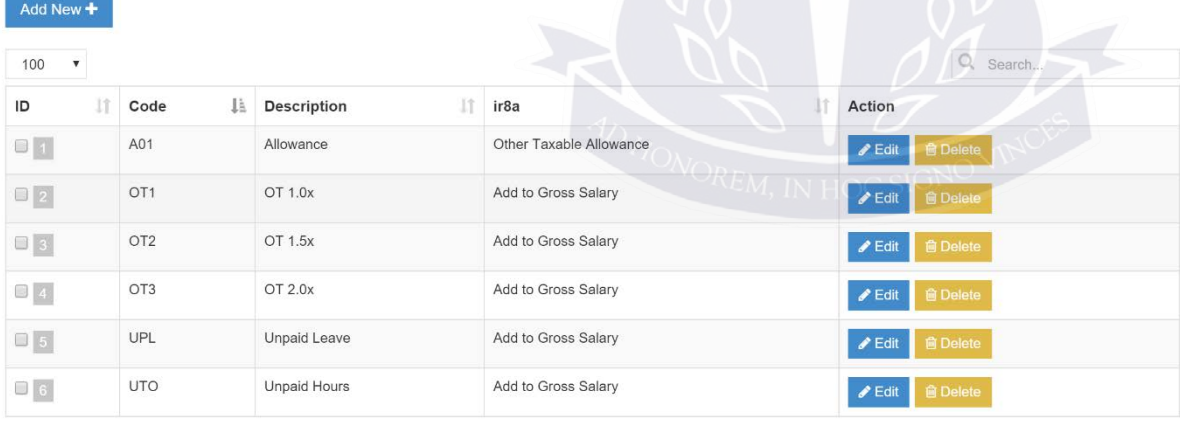

Showing 1 to 6 of 6 entries

Previous 1 Next

### a. Add new Pay Item

To add a new Pay Item, click on the " $Add New +$ " button in the Pay Items page.

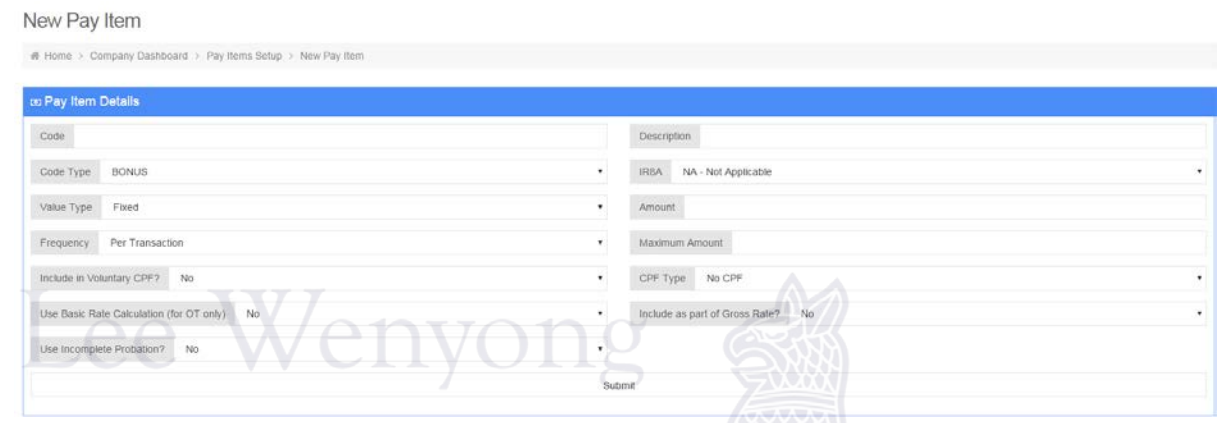

Fill in the relevant fields in this page.

For Pay Item Code, please take note of the **PAY ITEM PREFIX**:

Pay items that result in addition to salary should start with "**A**". For instance, Commission should be A01.

Refer to the following table for the correct prefix to pay item code.

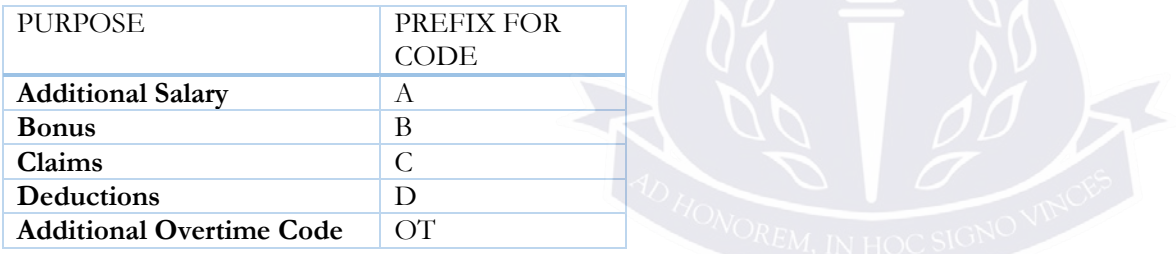

# 11. Report Setting

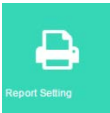

# **Report Setting**

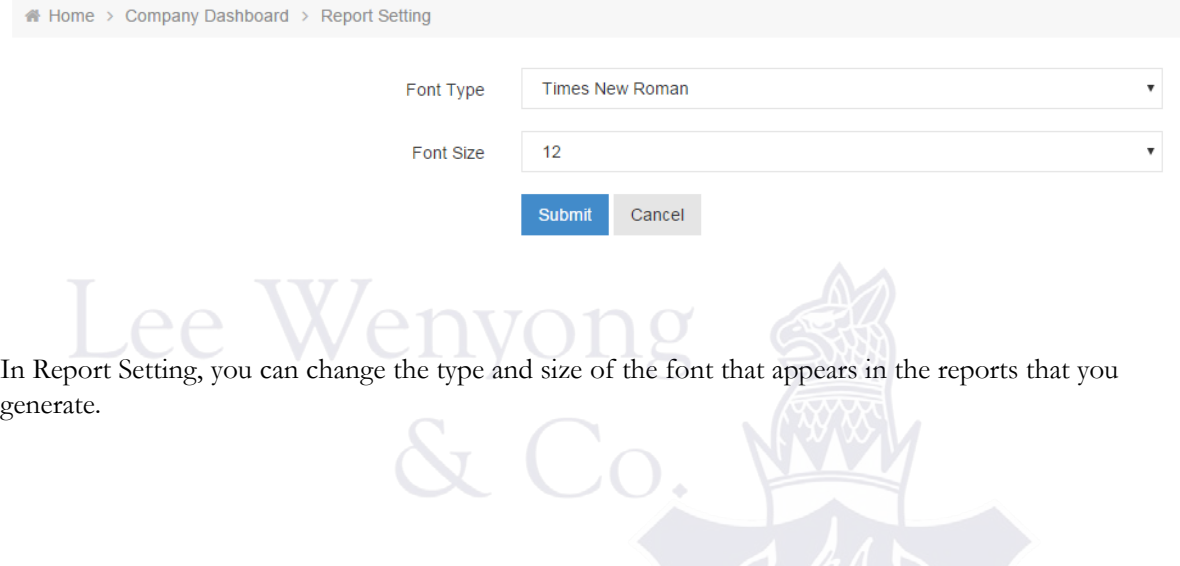